# Connecting to PCoIP Remote Access Host Cards in Dell Precision Host Workstations

Quick Reference Guide

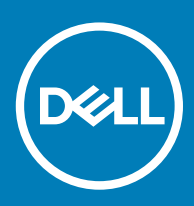

### Anmärkningar, försiktighetsbeaktanden och varningar

- OBS: OBS innehåller viktig information som hjälper dig att få ut det mesta av produkten.
- K | VIKTIGT!: VIKTIGT! Indikerar risk för skada på maskinvaran eller förlust av data, samt ger information om hur du undviker problemet.
- A VARNING: En varning signalerar risk för egendomsskada, personskada eller dödsfall.

© 2019 Dell Inc. eller dess dotterbolag. Med ensamrätt. Dell, EMC och andra varumärken är varumärken som tillhör Dell Inc. eller dess dotterbolag. Andra varumärken kan vara varumärken som tillhör respektive ägare.

2018 - 08

# **Contents**

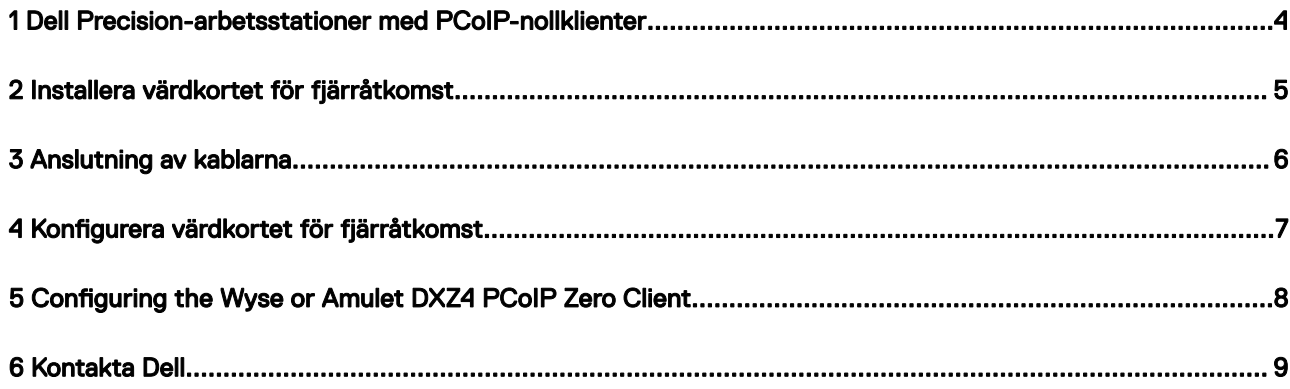

### <span id="page-3-0"></span>Dell Precision-arbetsstationer med PCoIPnollklienter

#### 1:1 Fjärråtkomst från valfri plats

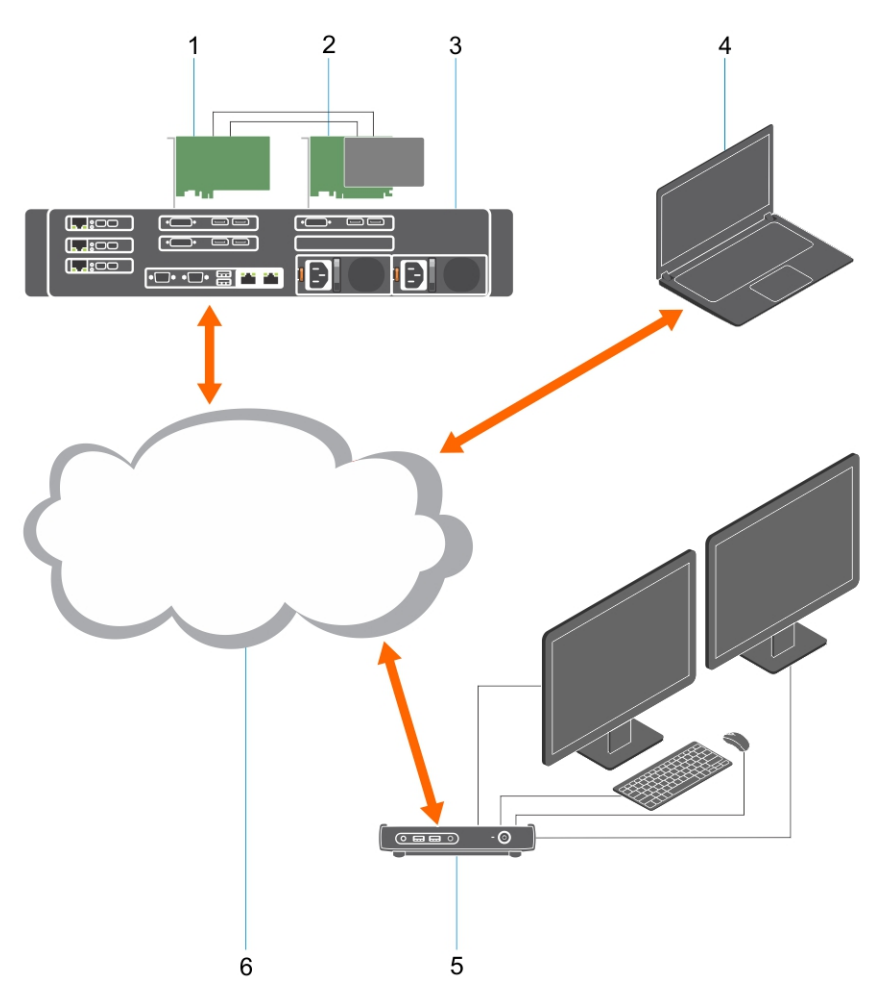

- 1 Grafikkort
- 2 Värdkort för fjärråtkomst
- 3 Datacenter/Central plats Dell Precision 3930 Rack-, 7920 Rack- och 3000, 5000, 7000 Tower-arbetsstationer
- 4 Teradici PCoIP-programvaruklient (Windows, Mac OS, IOS, Android, och Chromebook)
- 5 Wyse eller Amulet Hotkey DXZ4 PCoIP-nollklient
- 6 LAN/WAN
- OBS: Instruktioner för hämtning och anslutning av Teradici PCoIP-programvaruklient till ett PCoIP-värdkort för fjärråtkomst,  $\Omega$ finns tillgängliga från Teradici via länken nedan. Det är nödvändigt att konfigurera ett konto med Teradici för att få tillgång till den kostnadsfria klientprogramvaran.

[Http://www.teradici.com/web-help/pcoip\\_remote\\_workstation\\_card/5.0.1/qsg/RWC-QSG.pdf](http://www.teradici.com/products-and-solutions/pcoip-products/workstation-access-software)

### Installera värdkortet för fjärråtkomst

- <span id="page-4-0"></span>• Om du har köpt en Dell Precision-arbetsstation med ett PCoIP-värdkort för fjärråtkomst, så är värdkortet redan installerat i din Dell Precision workstation-värddator. Gå vidare till avsnittet: [Connect the Cables](#page-5-0)
- Om du har köpt ett kundinstallerat kit så installerar du värdkortet i din Dell Precision workstation-värddator.

### PCoIP-värdkort för fjärråtkomst med dubbel- och fyrbildsformat

Dell erbjuder två versioner av värdkortet för fjärråtkomst med halv höjd och dubbelt bildformat – en med ett lågprofilsfäste och en med ett fullhöjdsfäste. Versionen med lågprofilsfäste för kortet med dubbelt bildformat är endast tillgänglig för Rack 7910-arbetsstationen som har tre lågprofilsplatser med en andra CPU installerad, samt på 7920 Rack-arbetsstationen som har en lågprofilplats (6) som är ansluten till den första CPU:n. På Dell Precision 3930 Rack-arbetsstationen kan korten installeras i systemets kortplats två eller tre.

### Anslutning av kablarna

<span id="page-5-0"></span>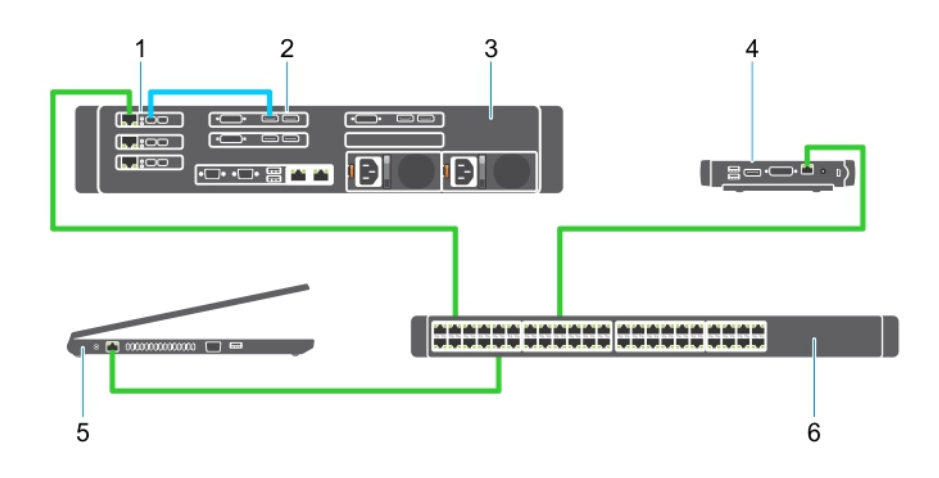

### Figur 1.

- 1 Grafikkort
- 2 Precision Rack-arbetsstation
- 3 Wyse eller Amulett Hotkey DXZ4 PCoIP-nollklient
- 4 Dell Management-dator (PC)
- 5 Extern omkopplare

#### Så här ansluter du kablarna:

- 1 Anslut en eller två Mini DisplayPort till bildskärmsportkablarna mellan värdkortet och grafikkortet.
- 2 Anslut en kategori 5e-kabel från värdkortet till en port på omkopplaren för Ethernet.
- 3 Anslut en kategori 5e-kabel från Wyse eller Amulett Hotkey DXZ4-nollklienten till en port på omkopplaren för Ethernet. Obs! Det finns två nätverksportar på DXZ4-nollklienten. Endast en port måste användas.
- 4 Anslut en kategori 5e-kabel från management-datorn (stationär eller bärbar dator på nätverket med ett nätverkskort) till en port på Ethernet-omkopplaren.

## Konfigurera värdkortet för fjärråtkomst

4

<span id="page-6-0"></span>Så konfigurerar du värdkortet:

- 1 Stäng av och starta om management-datorn
- 2 Gå till Network Settings på management-datorn och konfigurera IP-adressen till:
	- Adress: 192.168.1.200
		- Nätmask: 255.255.0.0

### $\circ$  OBS: Parametrar som gateway och DNS kan lämnas tomma.

- 3 Stäng av och starta om Precision Host Workstation-datorn och vänta en minut (endast första gången sker en fördröjning för DHCPtimeout) innan du fortsätter till nästa steg.
- 4 Starta webbläsaren på management-datorn och skriv in 192.168.1.100 (Standard-IP-adress för värdkortet).
- 5 Klicka på alternativet Continue to the website (rekommenderas inte) genom att ignorera meddelandet.
- 6 Inloggningsskärmen visas.
- 7 Det nns inget standardlösenord på värdkortet. Låt det stå Never i fältet Idle Timeout och klicka på Log In.
- 8 Klicka på fliken Configuration och sedan fliken Initial setup. Fliken Audio setup kan hoppas över om du inte vill aktivera HD-ljud.
- 9 Så här konfigurerar du nätverket:
	- a Avmarkera kryssrutan Enable DHCP.
	- b Ändra standard-IP-adressen till din mål-IP-adress.
	- c Ändra standardnätmaskadressen till din måladress för nätmask.
	- d Notera värdkortets IP- och nätmaskadress. Du kommer att behöva dessa för att konfigurera Wyse eller Amulet Hotkey DXZ4 PCoIP-nollklienten.
	- e Låt fälten Primary DNS Server och Secondary DNS Server vara fyllda med nollor.
- 10 Så konfigurerar du sessionen:
	- a Avmarkera kryssrutan Accept any client såvida du inte vill att begränsa åtkomst till arbetsstationen till en viss Wyse eller Amulet Hotkey DXZ4 PCoIP-nollklient. I detta fall ska nollklientens MAC-adress anges.
	- b Klicka på Apply Changes.
- 11 På nästa skärm klickar du på Confirm.
- 12 Från menyn längst upp på skärmen väljer du Info Version. Skärmen Version visas.
- 13 Hitta MAC-adressen på skärmen och notera den. Du behöver den här adressen när du konfigurerar Wyse eller Amulet Hotkey DXZ4 PCoIP-nollklienten.

#### $\circled{0}$  OBS: MAC-adressen är också tryckt på en etikett på värdkortet.

- 14 Från menyn längst upp på skärmen väljer du Configuration Monitor Emulation.
- 15 På skärmbilden Monitor Emulation kontrollerar du att båda kryssrutorna (Video Port 1 och Port 2 for 5030) är markerade och klickar sedan på Apply.
- 16 På bekräftelsemeddelandet klickar du på Reset.
- 17 Klicka på OK när pop-up-meddelandet visas.
- 18 Stäng webbläsaren.
- 19 Stäng av och starta om Precision Workstation-datorn.
- 20 Värdkortet är nu konfigurerat till att kommunicera med Wyse eller Amulet Hotkey DXZ4 PCoIP-nollklienten.

## <span id="page-7-0"></span>Configuring the Wyse or Amulet DXZ4 PCoIP Zero Client

To configure the Wyse or Amulet DXZ4 PCoIP Zero Client:

#### (i) NOTE: You will need the MAC address, IP address, and Subnet Mask address of the host card when you configure the Wyse or Amulet DXZ4 PCoIP Zero Client.

- 1 Connect the AC adapter to the Wyse or Amulet DXZ4 PCoIP Zero Client and turn it on.
- 2 On the management computer, launch the Web browser and type 192.168.1.50 .
- 3 Click the Continue to the website (not recommended) option by disregarding the message.
- 4 The Log In screen appears.
- 5 The default password for Wyse Zero clients is Administrator. The default password for the Amulet DXZ4 Zero Client it is ahkdante
- 6 Skip the Idle Timeout field, and click Log In.
- 7 The Home screen appears.
- 8 Select the Network tab and then Session .Select Direct to host +SLP Host Discovery and click Apply .
- 9 Select the Configuration tab and then the Initial setup tab:
	- a Uncheck Enable DHCP.
	- b Change the default IP address to an IP address of your choice.
	- c Change the default Subnet Mask address to your target Subnet Mask address.
	- d Leave the Primary DNS Server and Secondary DNS Server fields populated with zeros.
	- e Click Apply
- 10 On the Success screen, click Reset.
- 11 Click OK once you see the confirmation message.
- 12 On the Your Session Has Ended message, click OK. The Log In screen appears.
- 13 Close your web browser.
- 14 The Wyse or Amulet DXZ4 PCoIP Zero Client is now configured and ready for use.

#### $\Omega$ NOTE:

- 1 Although the Quad Display PCoIP Zero Client could be connected over the LAN to a dual display remote access host card (used with the 5030 dual display PCoIP Zero Client), there is no notable benefit, since the dual display remote access card is limited to supporting two displays at 1920 X 1220 or one display at 2560 X 1600). Also, connecting two remote access host cards to a Quad display PCoIP Zero Client is not possible since the Quad display PCoIP Zero Client has a single NIC with one IP address. Each host card has a NIC with separate IP addresses.
- 2 Although possible but it is not recommended to connect the Zero clients directly to workstation host cards, it should be done through a switch or router.
- 3 Periodically Dell posts new versions of Teradici firmware for the remote access host cards and Wyse Zero Clients (as does Amulet for the DXZ4 Zero Client).These releases address bugs. Each host card as of December 1, 2017 comes with a one year Teradici "Workstation Access" subscription. Each Wyse Zero client comes with a one year Teradici "Desktop Access" subscription. When the customer registers their purchase with Teradici, they are entitled to access to Teradici for firmware updates that include enhancements and new features, Teradici support and some additional Teradici SW offerings. Dell will continue to provide customer support for host cards purchased with our workstations and will offer base level Firmware updates for bug fixes. Please go to<https://www.dell.com/support>and look under the drivers section for your specific workstation. The firmware releases published on the workstation site are ones that provide value for workstation users and are not necessarily synchronized with firmware releases offered offered for the Wyse or Amulet DXZ4 Zero clients which are also used in VMware environments.
- 4 A Quick Start Guide for the Amulet Hotkey DXZ4 can be found here [https://resources.amulethotkey.com/download/](https://resources.amulethotkey.com/download/DXZ4_QSG_QS-DXZ4-0001.pdf) [DXZ4\\_QSG\\_QS-DXZ4-0001.pdf](https://resources.amulethotkey.com/download/DXZ4_QSG_QS-DXZ4-0001.pdf)

## Kontakta Dell

#### <span id="page-8-0"></span>OBS: Om du inte har en aktiv Internet-anslutning kan du hitta kontaktinformationen på ditt inköpskvitto, förpackning, faktura eller i Dells produktkatalog.

Dell erbjuder flera alternativ för support och service online och på telefon. Tillgängligheten varierar beroende på land och produkt och vissa tjänster kanske inte finns i ditt område. Gör så här för att kontakta Dell för försäljningsärenden, teknisk support eller kundtjänst:

- 1 Gå till Dell.com/support.
- 2 Välj supportkategori.
- 3 Välj land eller region i listrutan Choose A Country/Region (välj land/region) längst ner på sidan.
- 4 Välj lämplig tjänst eller supportlänk utifrån dina behov.